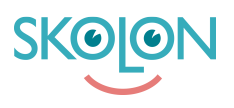

[Kunnskapsbase](https://support.skolon.com/no/kb) > [Integrasjoner](https://support.skolon.com/no/kb/integrationer-2) > [Microsoft Teams](https://support.skolon.com/no/kb/microsoft-teams) > [Så här lägger du till Skolon Teams](https://support.skolon.com/no/kb/articles/s-h-r-l-gger-du-till-skolon-teams-appen-i-menyraden)[appen i menyraden](https://support.skolon.com/no/kb/articles/s-h-r-l-gger-du-till-skolon-teams-appen-i-menyraden)

## Så här lägger du till Skolon Teams-appen i menyraden

Ulf Kronsell - 2022-01-09 - [Microsoft Teams](https://support.skolon.com/no/kb/microsoft-teams)

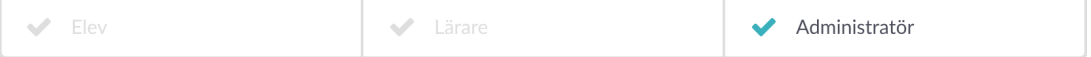

I denna artikel får du veta hur du som administratör lägger till Skolon Teams-appen i Teams menyrad.

Välj Teams apps i meny till vänster, klicka sedan på Manage apps.

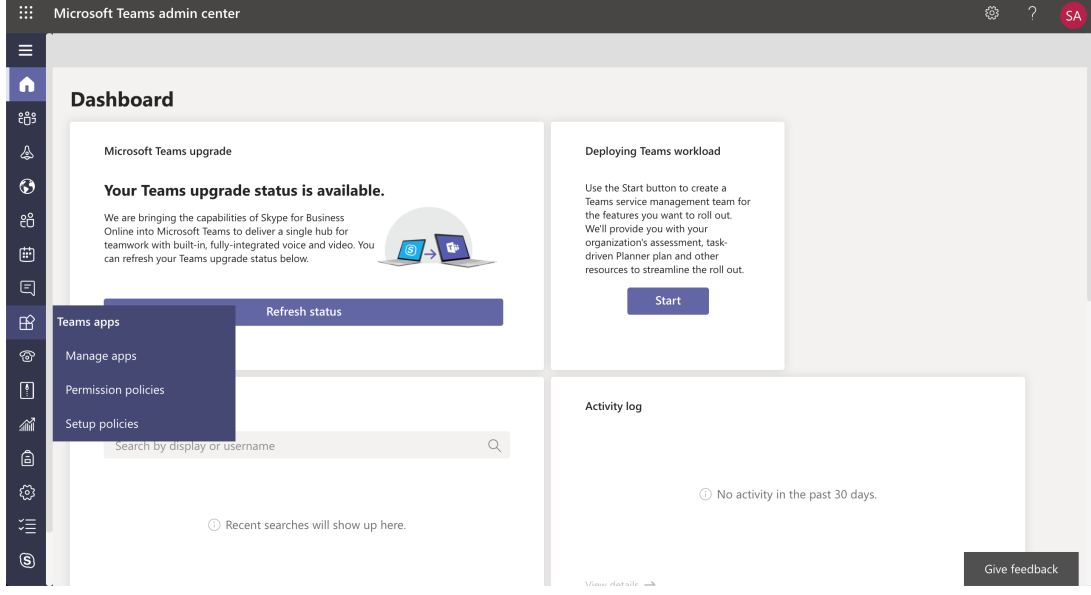

Alla appar som finns tillgängliga i Teams visas. Du kan här välja att tillåta eller blockera appar i Microsoft Teams. Sök efter Skolon, därefter kan du tilldela appen.

Därefter klickar du på Setup policies och sätter upp en policy för vilka användare som skall ha appen på den aktuella skolan.

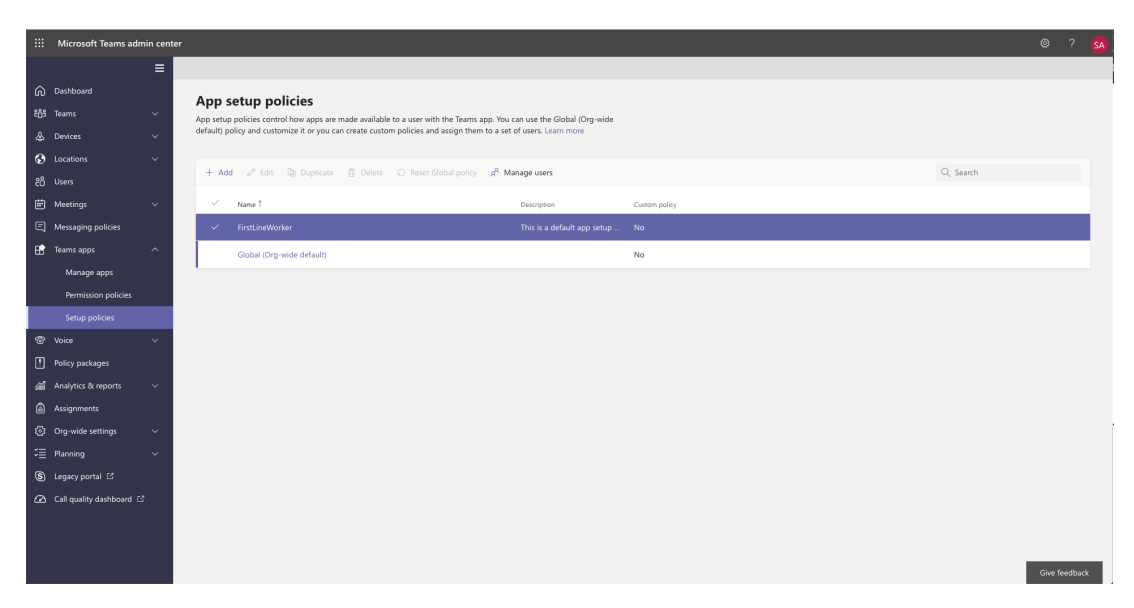

Du väljer den grupp som skall ha tillgång och klickar på Add apps.

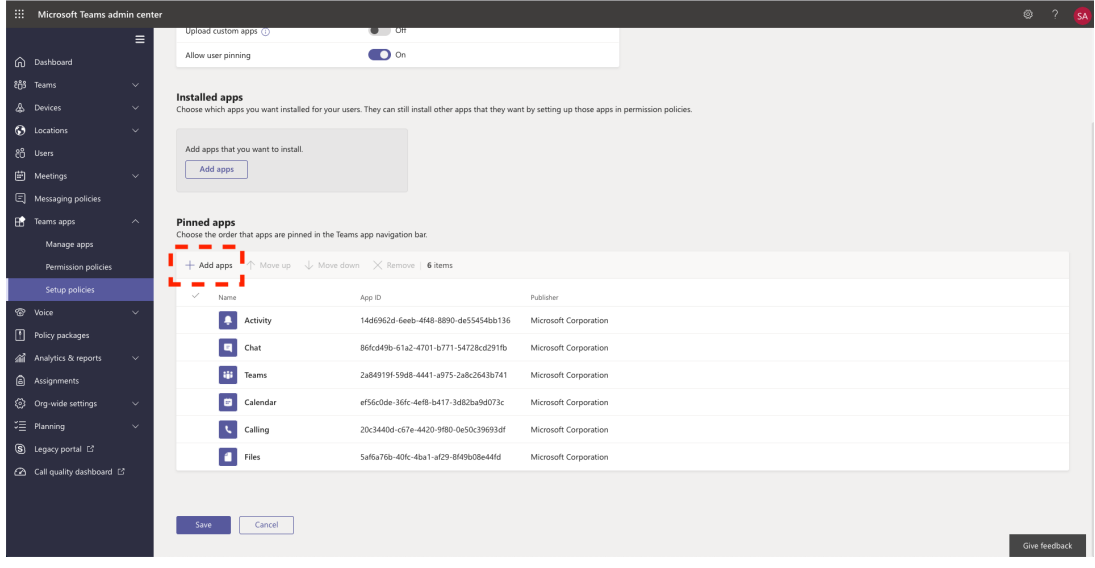

Policies installeras på användarnivå.

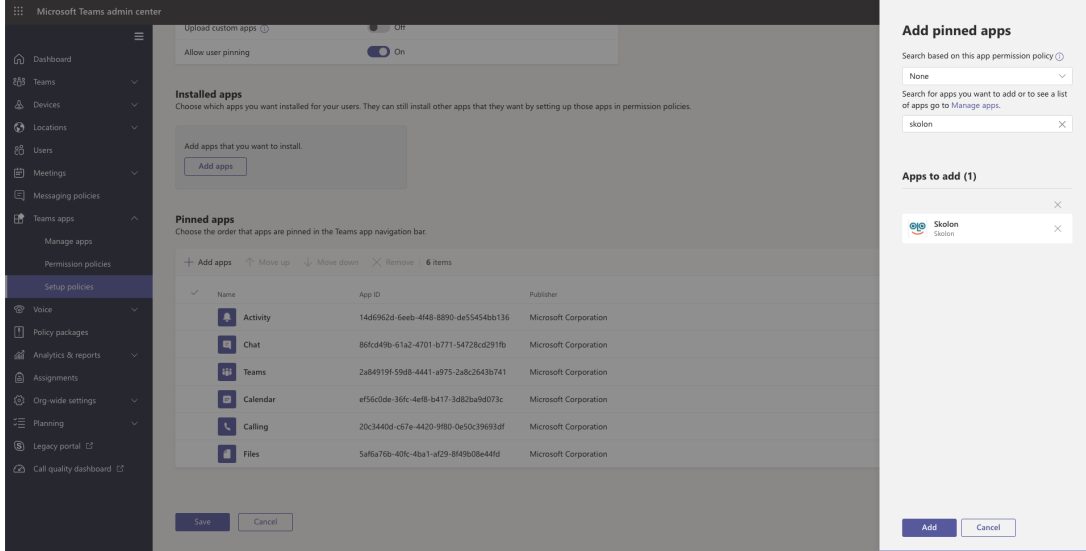

Script krävs för att installera policies.

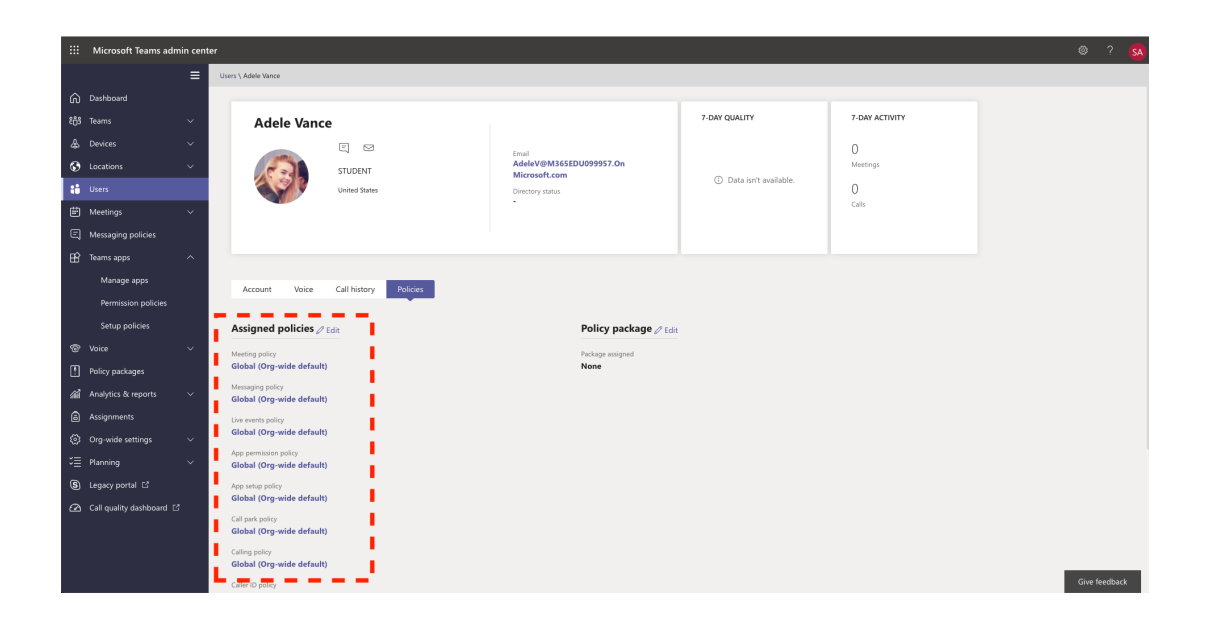

## **Vedlegg**

- Admin Teams 6.png (192.08 KB)
- [Admin\\_Teams\\_5.png \(193.00 KB\)](https://support.skolon.com/file.php/34TWGZMPDZTH338600339B9/Admin_Teams_5.png)
- [Admin\\_Teams\\_3.png \(139.14 KB\)](https://support.skolon.com/file.php/34SRWADZTATG33861022A49/Admin_Teams_3.png)
- Admin Teams 4.png (175.54 KB)
- Admin Teams 2.png (249.42 KB)
- Admin Teams 1.png (332.13 KB)
- [Group\\_3893\\_2x.png \(11.55 KB\)](https://support.skolon.com/file.php/34HKDPYYJYBZ33865D7D017/Group_3893_2x.png)